# **Haku Alephissa muista tietokannoista**

Alephissa on mahdollista suorittaa hakuja myös muista tietokannoista kuin Melindasta.

## **Haut yksittäisistä tietokannoista**

Yksittäisestä muusta tietokannasta pääsee Aleph-klientissä hakemaan **Search** -tilan välilehdillä **1. Advanced Search** ja **3. Multi-field Search** valitsemalla **Base** -vetovalikosta haluamansa tietokannan. Hakuvaihtoehtoja on muissa kannoissa tarjolla hieman suppeammin kuin Melindassa.

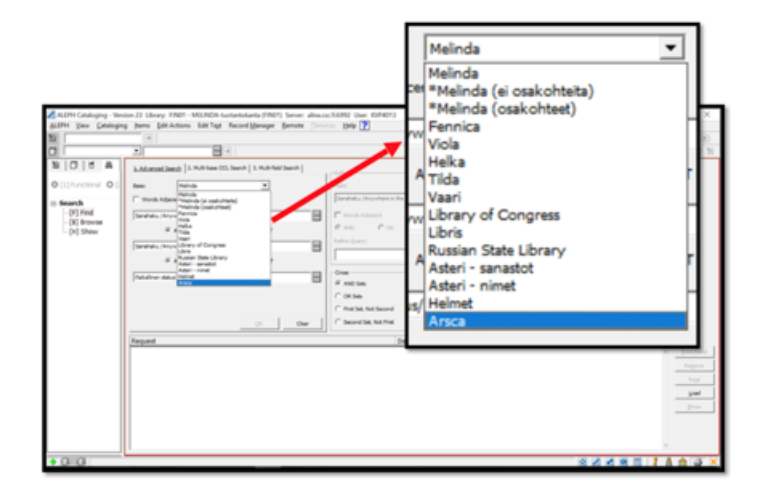

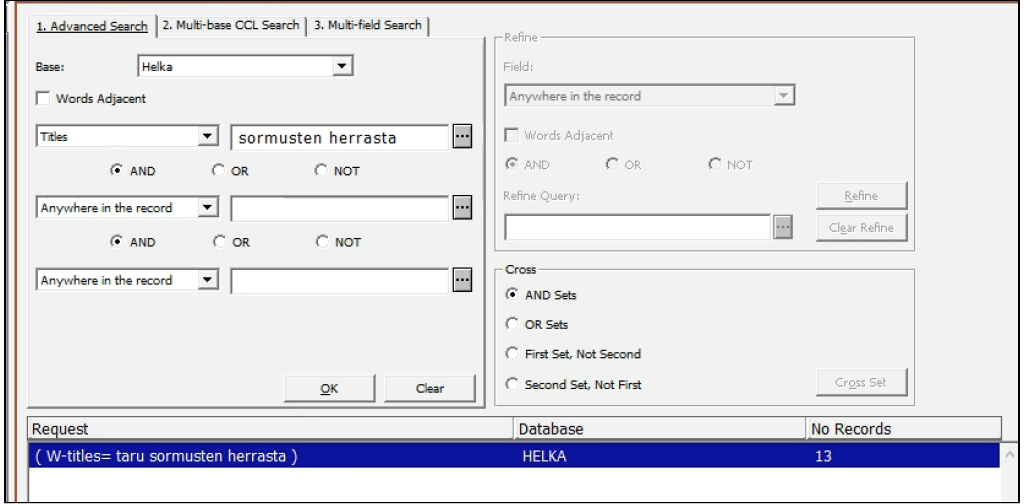

### **Yhtäaikainen haku monesta kannasta**

Yhtäaikaisen haun useasta tietokannasta (Melinda mukaanluettuna) pääsee Aleph-klientissä tekemään **Search** -tilan välilehdeltä **2. Multi-base CCL Search**. Tällä välilehdellä raksitaan tietokantavalikosta halutut kohteet, ja hakulause kirjoitetaan **CCL Query** -laatikkoon. Hakulauseissa voi käyttää boolen operaattoreita. Jos mitään hakukomentoa ei käytetä, hakutermillä tehdään yleinen sanahaku (WRD).

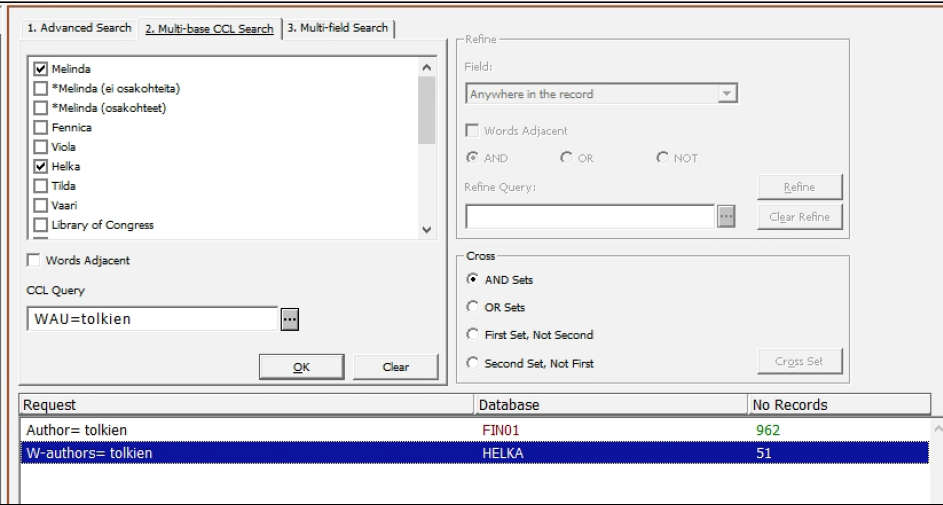

#### **Esimerkkejä CCL-hakulauseista:**

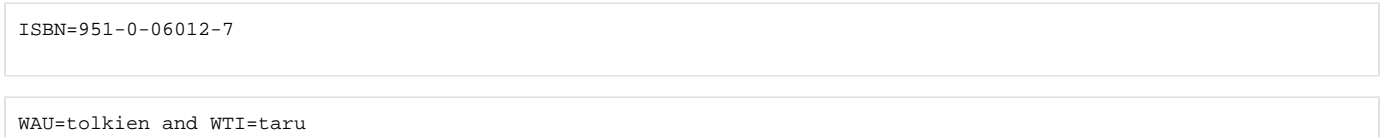

#### Multi-base CCL Search:in hakukomennot

Seuraavassa taulukosta löytyvät monikantahaussa käytössä olevat hakukomennot. Voyager-indekseissä on esimerkkitietokanta Vaari.

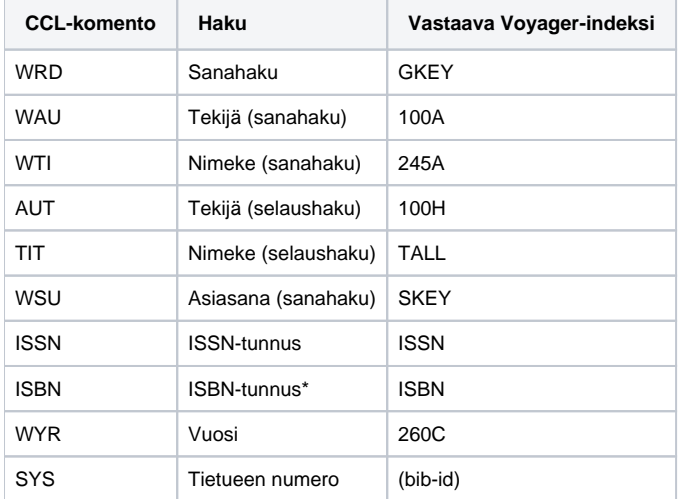

\* Huomaa, että ISBN-haku vaatii useissa Voyager-kannoissa harmillisesti sen, että hakutermin väliviivat on syötetty ko. kantaan tallennettuja vastaavasti, jotta tietue löytyisi. Tämä ongelma saattaa olla korjattavissa paikallisia Z39.50 asetuksia säätämällä.

#### **Etäkannasta haetun tietueen käsittely**

Etäkannasta haettu tietue pitää kopioida **Cataloguing**-valikon **Duplicate Record**-kohdasta (pikanäppäin **Ctrl-N**). Sen jälkeen se on käsiteltävissä kuten normaali uusi tietue, ja saa Melindan tietuenumeron, kun se tallennetaan.

Seuraavan esimerkin kaltaisen etäpoiminnassa syntyneen SID-kentän saa mielellään poistaa tietueesta.

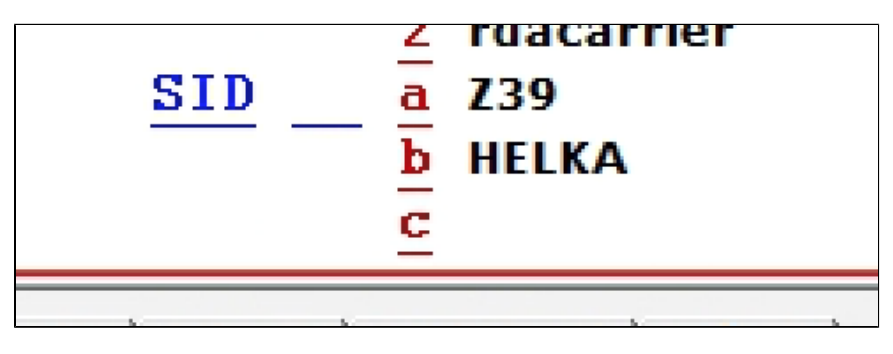

# **Alephissa määritellyt muut tietokannat**

Seuraavasta taulukosta löytyvät Alephissa tällä hetkellä hakuun käytettävissä olevat muut tietokannat. KANTA-sarakkeessa on tietokannasta Alephissa käytetty tunnus (ei välttämättä vastaa ko. kannan LOW-tagia).

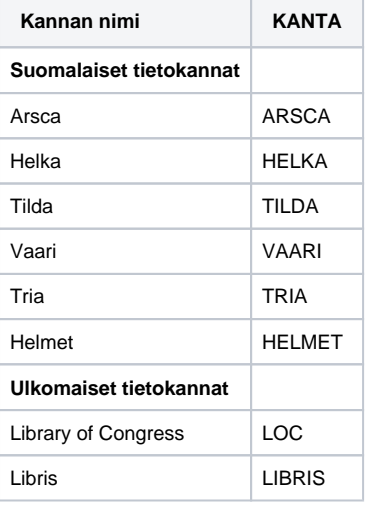

Δ

Tietokantojen lisääminen Alephiin on yksinkertaista, joten otamme toiveita uusista tietokannoista vastaan mielellämme osoitteessa melinda-posti@helsinki. fi.

# **Muiden tietokantojen päivittäminen Aleph-klientin asetuksiin**

Jotta palvelimella määritelty etäkanta saadaan käyttöön Aleph-klientissä, lisätään klientin asetustiedostoon C:\AL500\alephcom\tab\SearBase.dat lisätään kullekin halutulle kannalle seuraava rivi:

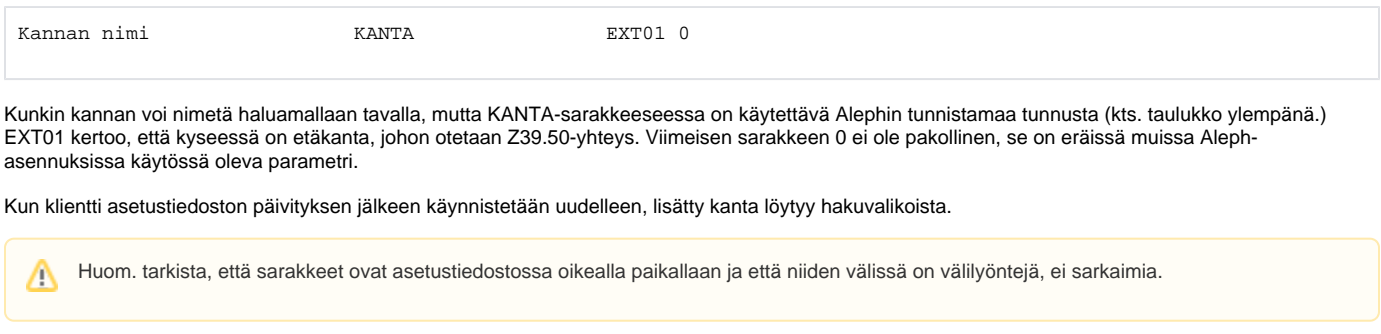

Jos kirjastossa on käytössä keskitetty ohjelmistojakelu, on syytä varmistaa, että halutut etäkannat lisätään myös keskitetysti jaettavaan Alephversioon. Muussa tapauksessa muutokset voivat kadota päivitysten yhteydessä.